## **Registration for T1,T2 & T3**

Applicant get AEO T1 certificate through 'www.aeoindia.gov.in' website. First they need to register in this site to file AEO T1 – application.

## **Registration:**

Initially Applicants need to register in 'www.aeoindia.gov.in' site. In registration page, they need to provide their company name, IEC Number, IEC document scan copy, Mobile Number, email id and credential details. Here email id and mobile are registered details on IEC documents.

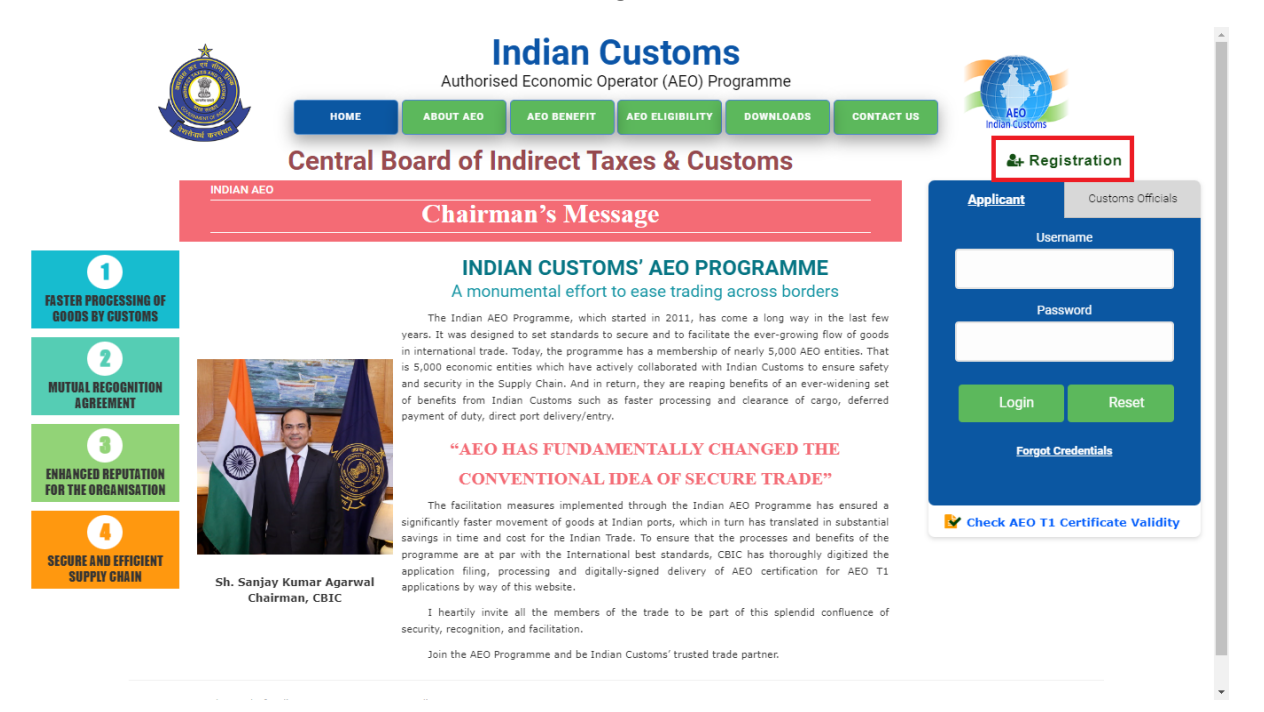

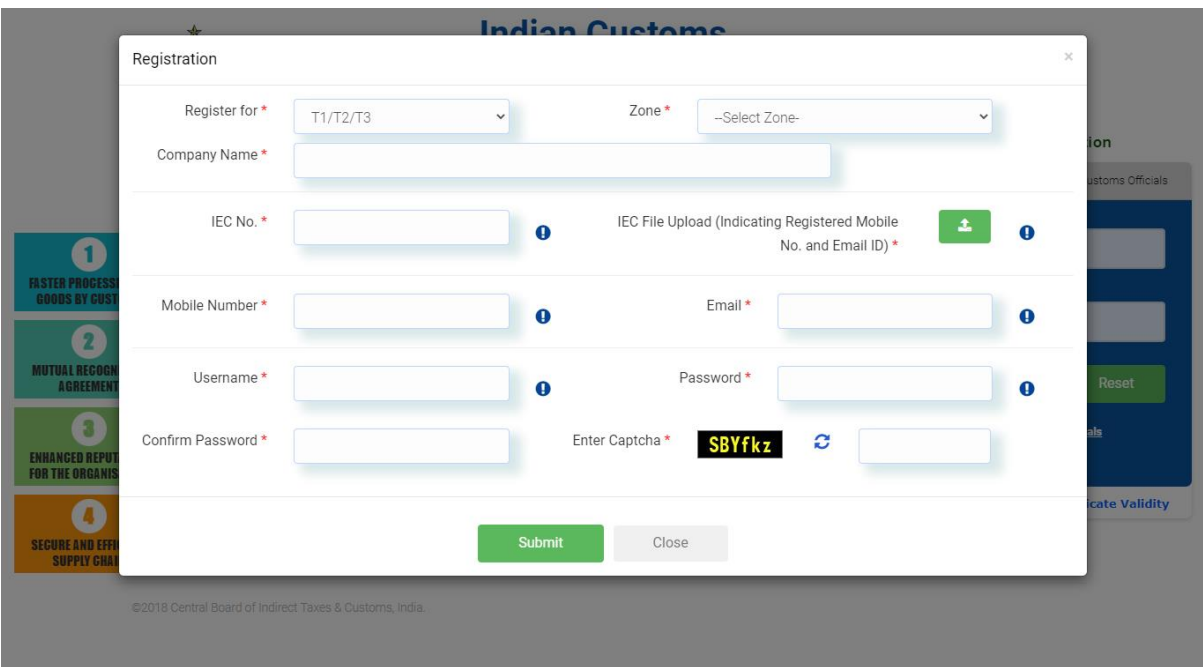

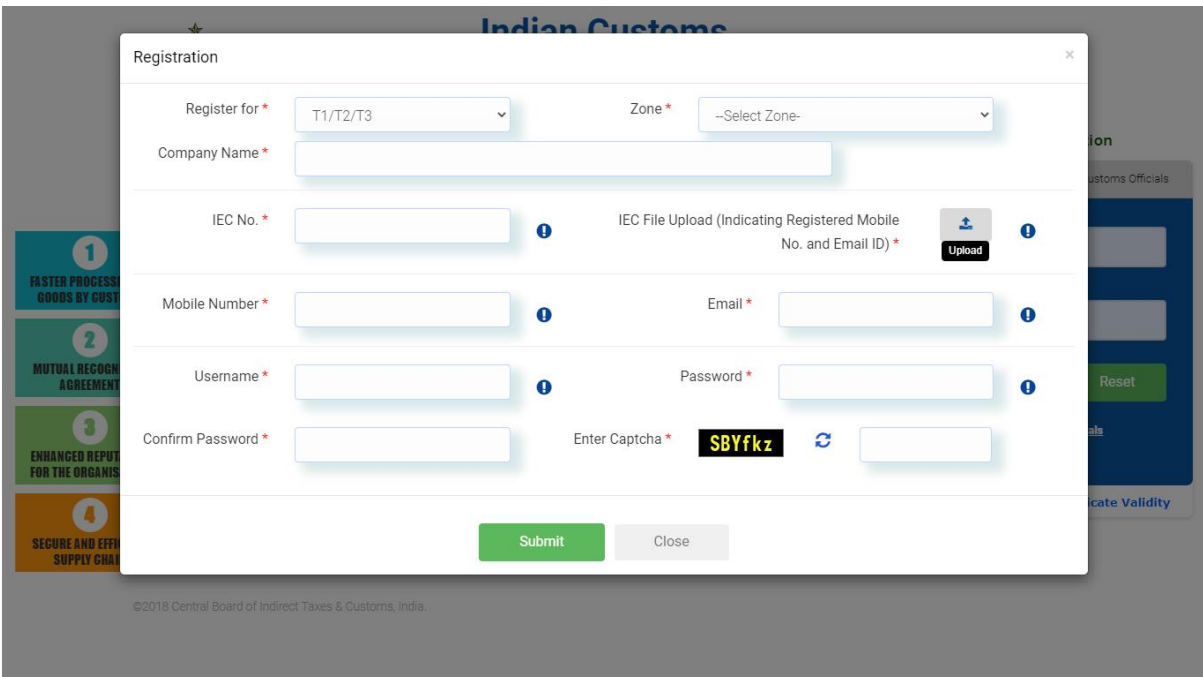

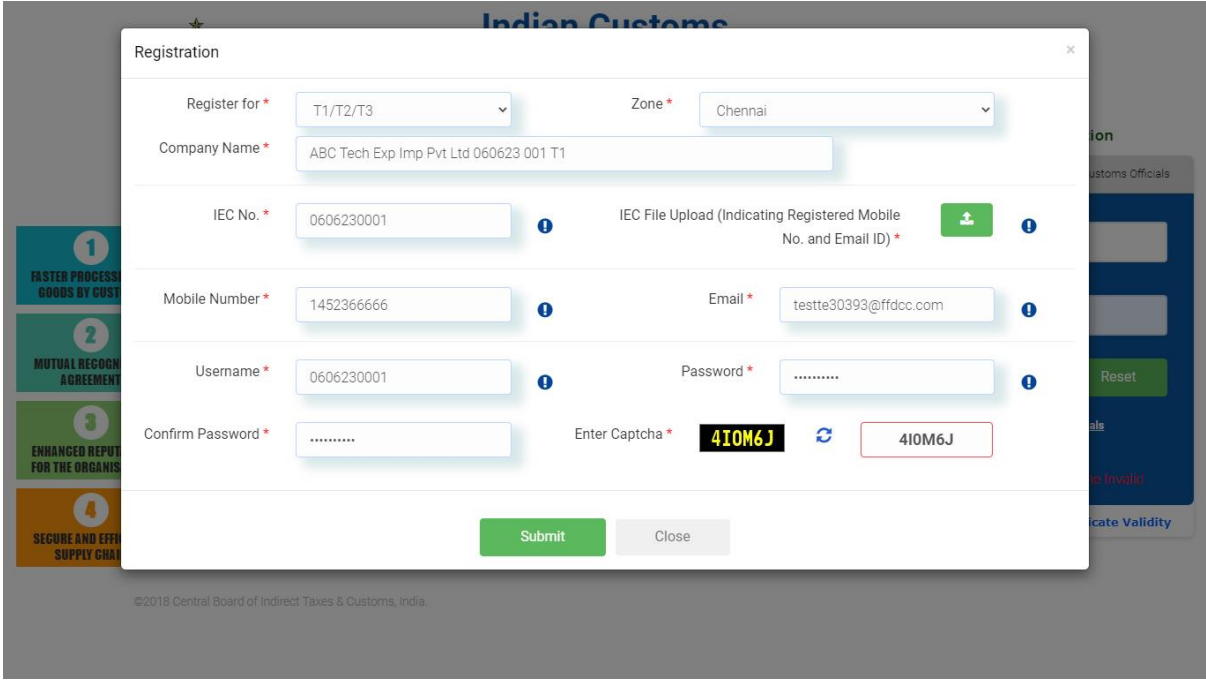

Finally, applicant need type Captcha text which is visible in registration page. After fill up required details, they can submit those registration details, then OTP will be sent to their email id and mobile which is filled in registration form.

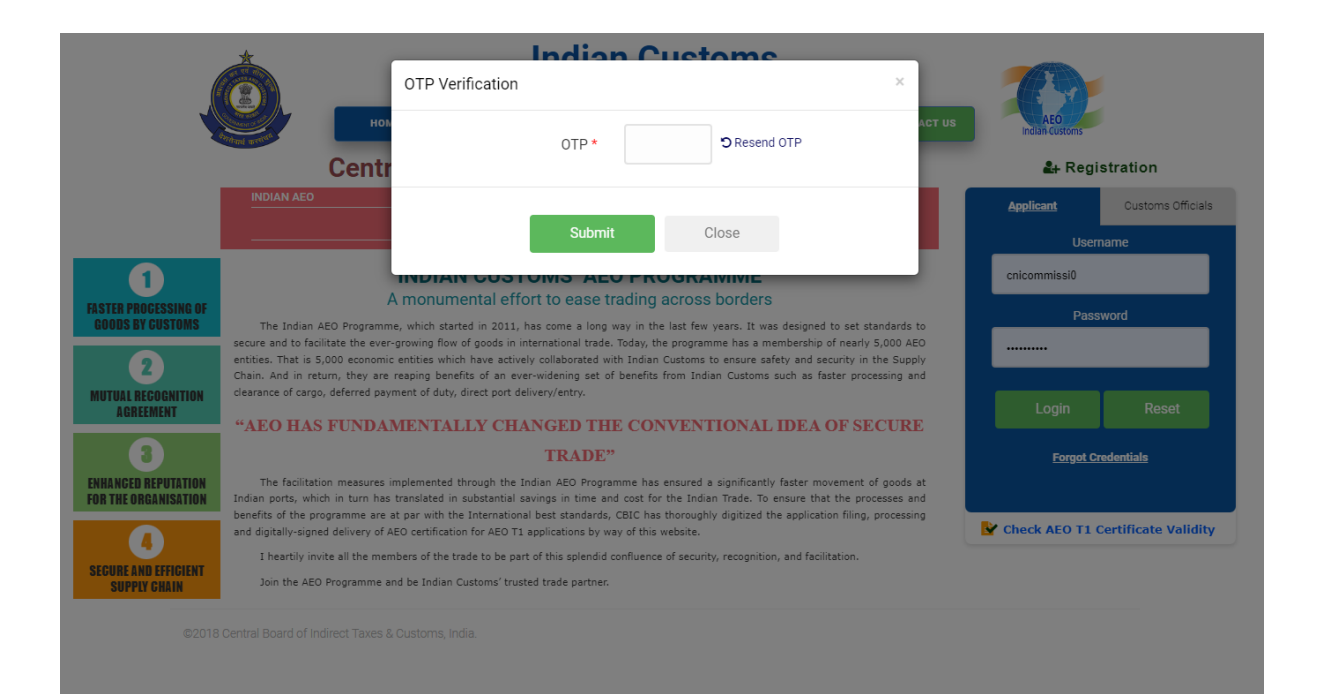

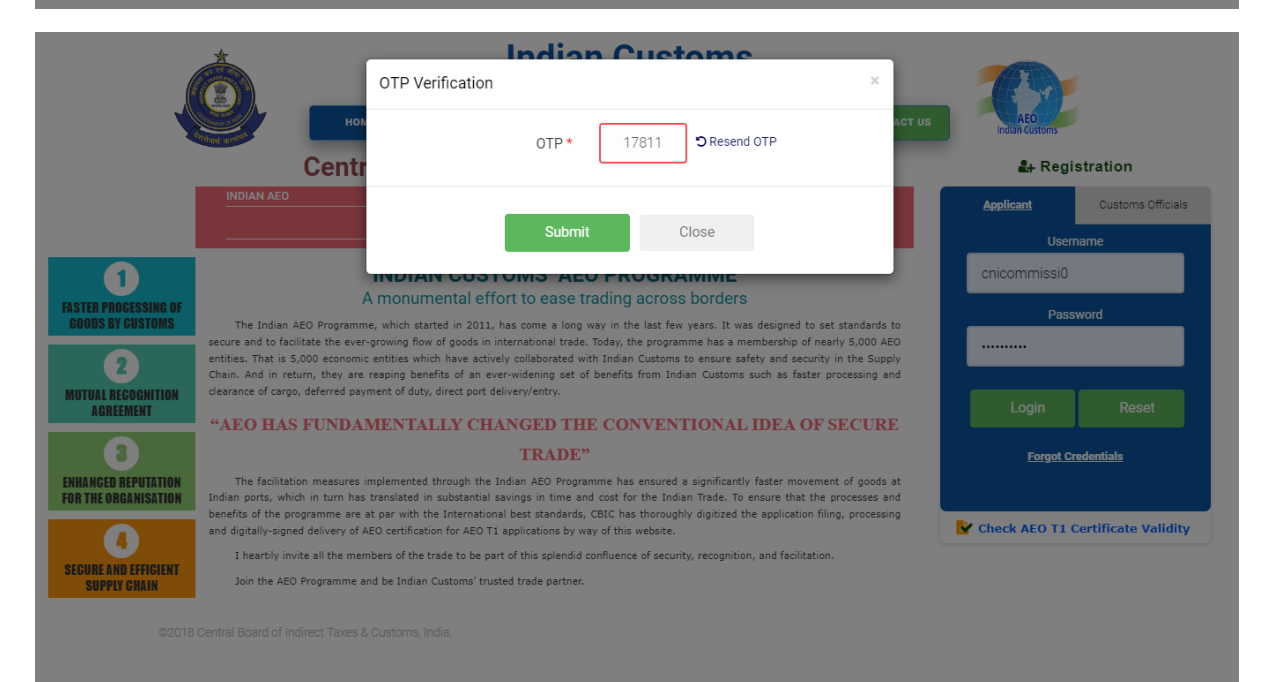

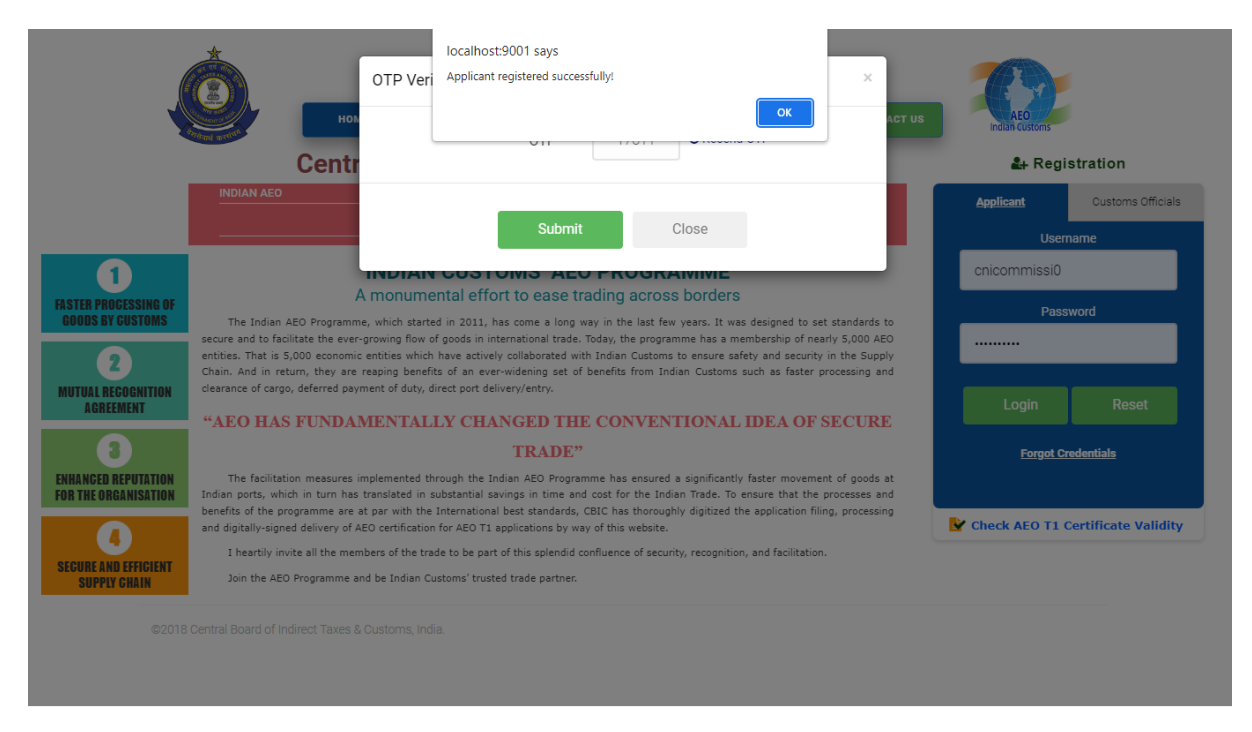

Once they will enter correct OTP, registration will be created successfully. Also they can logged in their portal via credential which they have provided in registration screen. T1 application filling can be done only after verified their registration by AEO officials. Until they can't fill application.

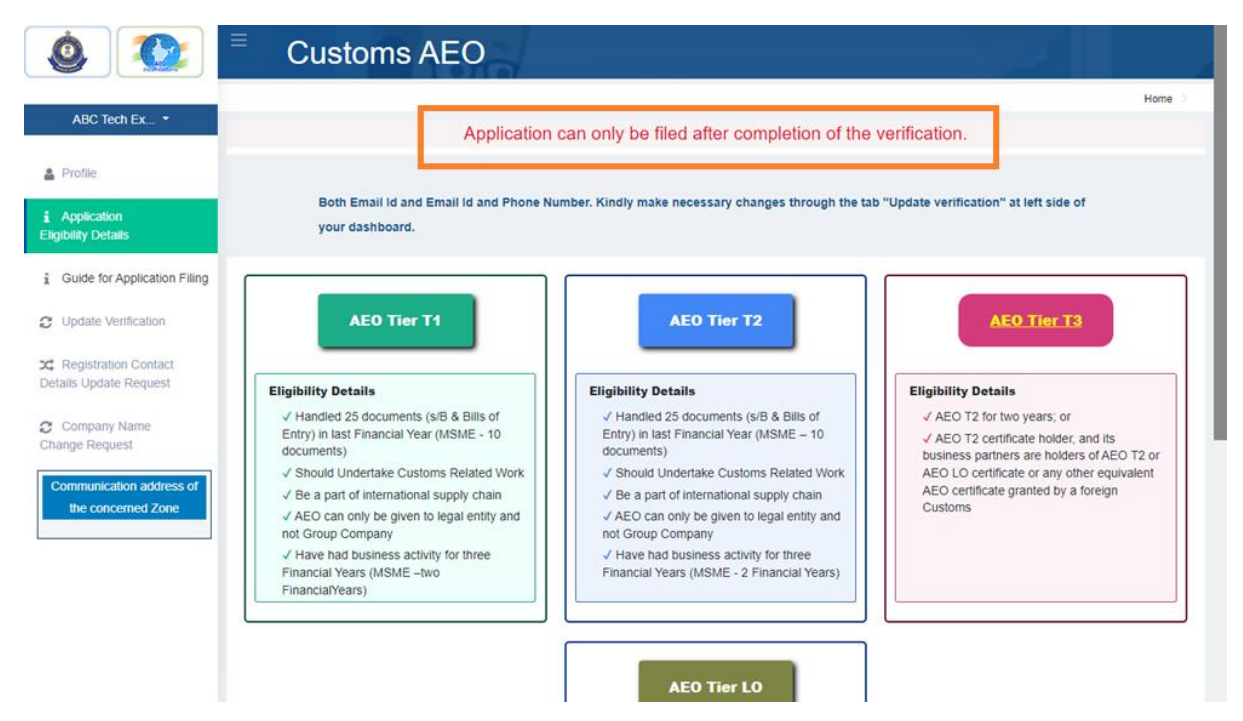

Registration verification:

After successful registration, in AEO official will be verify applicant's registration details. generally verification is processed for their mobile number and email id whether matched with their IEC registration or not. If both are matched, those registration will be verified, applicants will be allowed file their T1 application. Otherwise they need to update correct email id or mobile number or both

based on verification status. This updation can be execute through their portal in 'update verification' link.

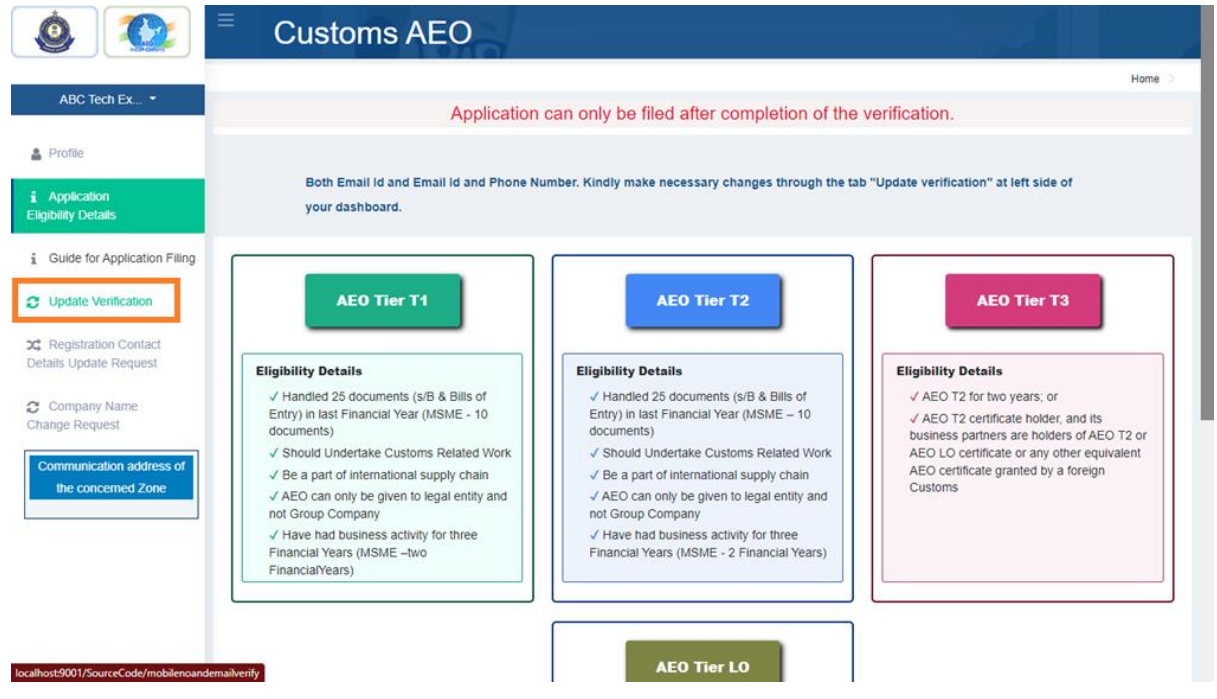

In verification updation page, applicants needs to enter correct mobile number or email id or both. Also they need to update appropriate IEC document scan copy. After fill up necessary details, they can click 'send otp' button, then OTP will be sent to these new email id and mobile number. Then once they will enter correct OTP, their updated details will be moved to officials to do verification process again. In that page, applicant have other option to send as 'submit without change' with any valid reason. Even it is also verified by AEO officials.

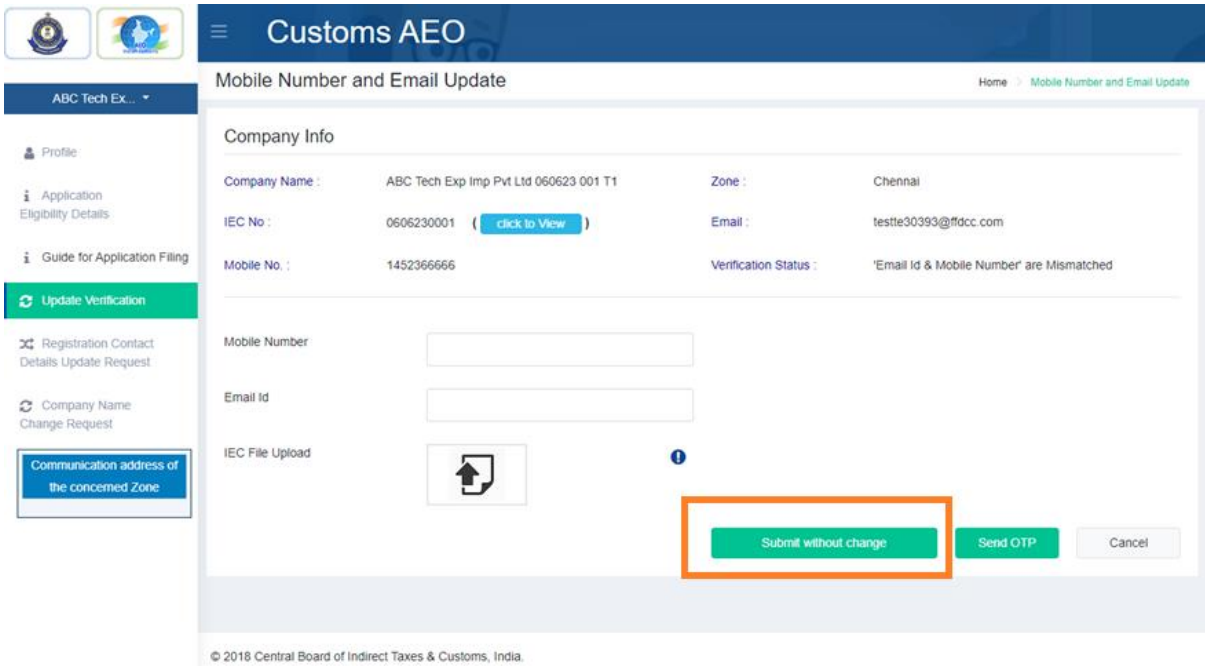

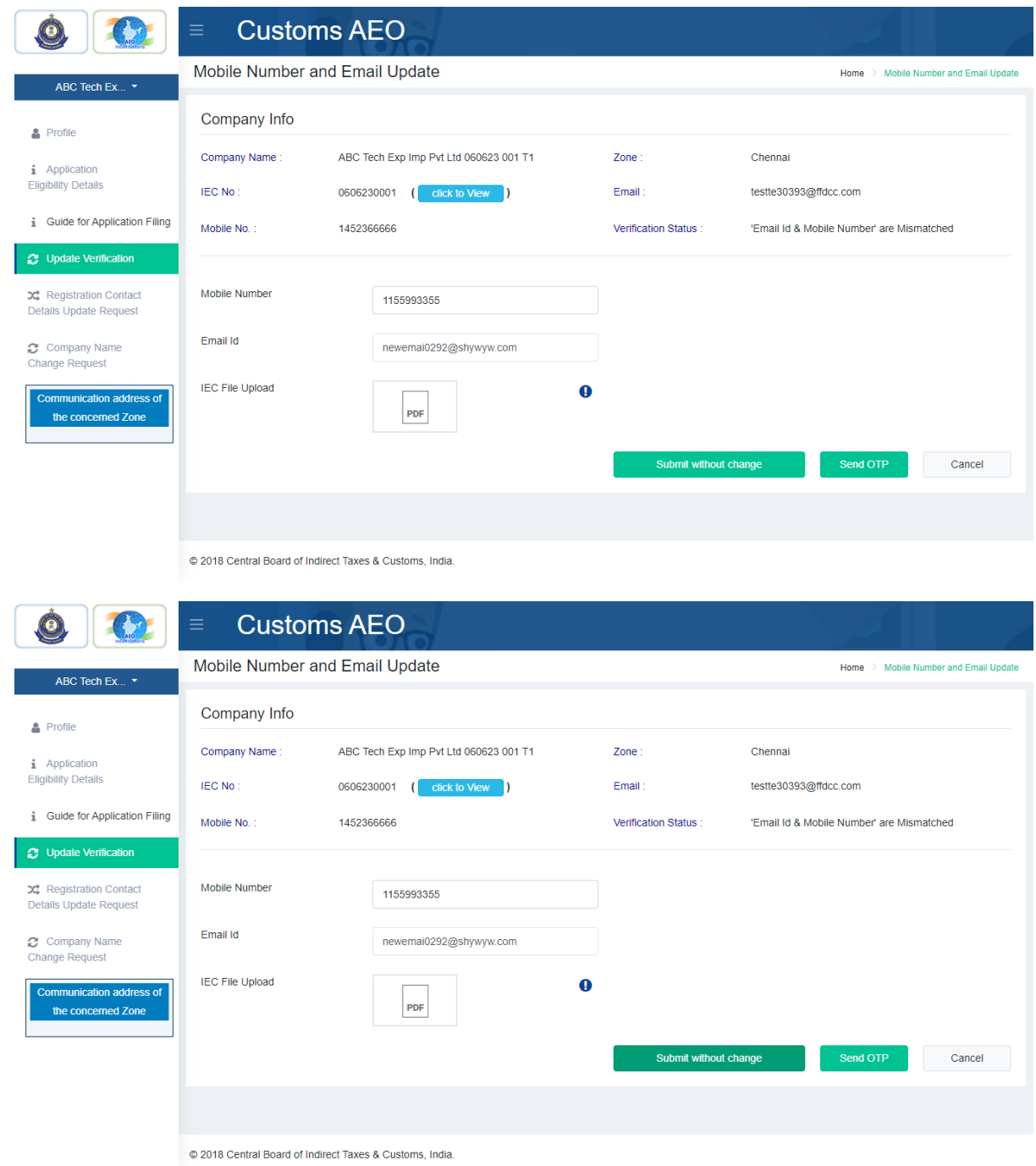

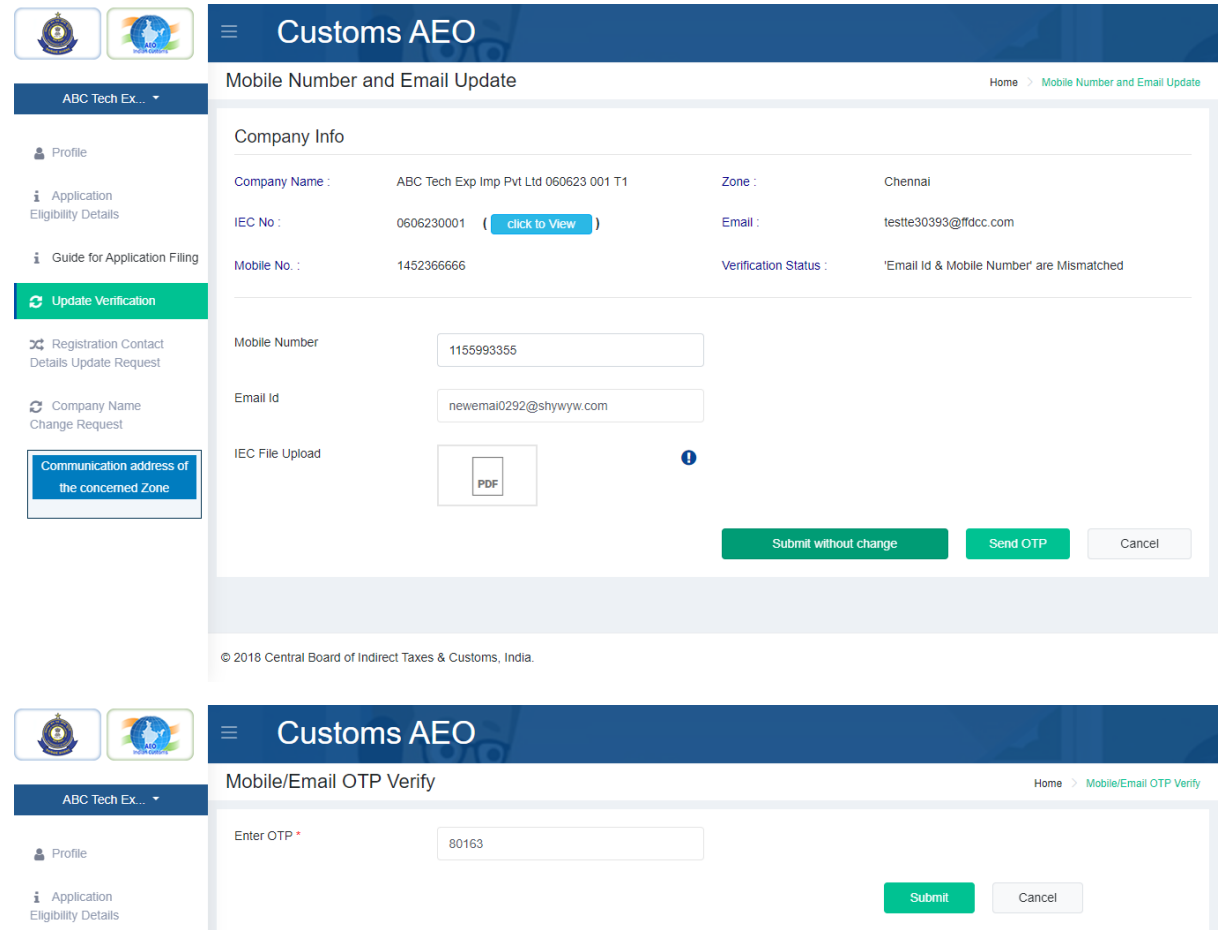

 $i$  Guide for Application Filing

 $\Omega$  Update Verification

X: Registration Contact<br>Details Update Request

C Company Name<br>Change Request

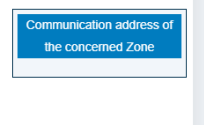

@ 2018 Central Board of Indirect Taxes & Customs, India.

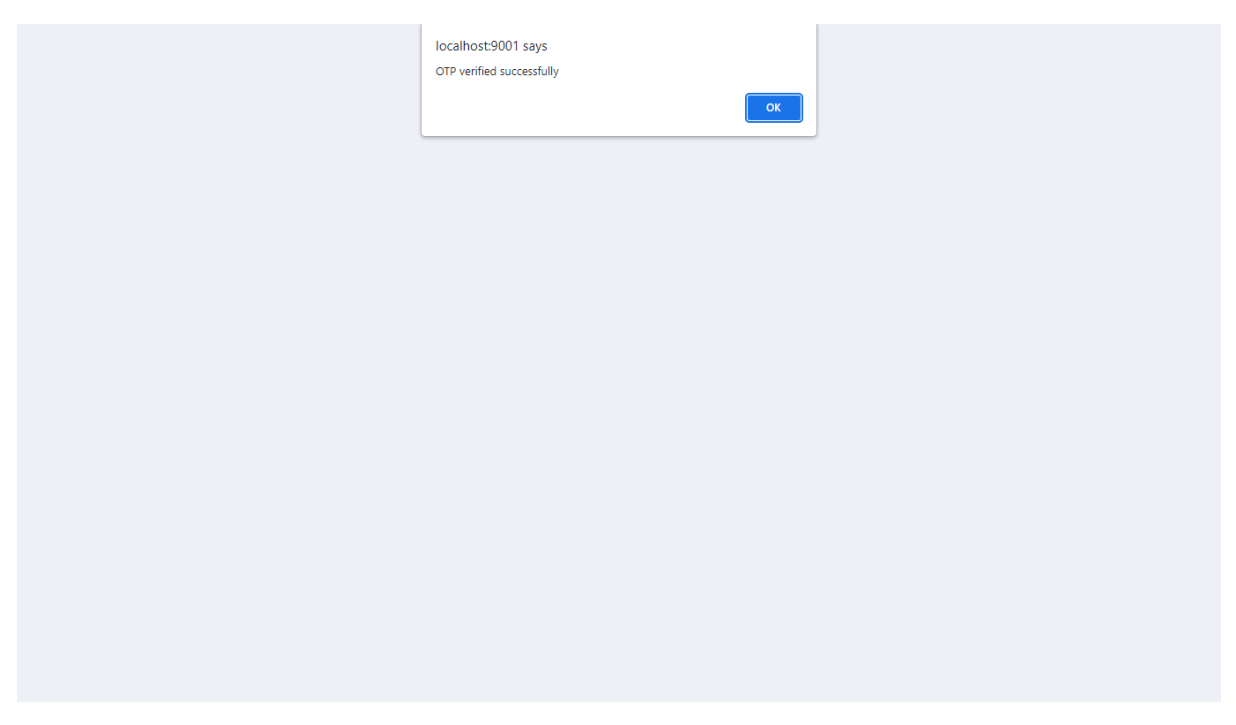

After registration is verified successfully, applicant are allowed to file 'T1 – application' through their portal.